# **How Can I Perform a License Upgrade through the Version Upgrade Tool?**

# **Contents**

**For External Customer / Partner Use Only:** These instructions are provided to help customers / partners perform the in action themselves to resolve the issue. If the customer / partner runs into issues in the instructions, please have them open a case with licensing support (<https://www.cisco.com/go/scm>) to help resolve. Please **DO NOT** perform these actions yourself if you are an internal Cisco resource outside of the Licensing Support team.

Before you start, ensure that you have:

- Active Cisco.com account.
- Users CCOID must be associated with the contract which has upgrade
- Contract number
- Smart Account & Virtual Account

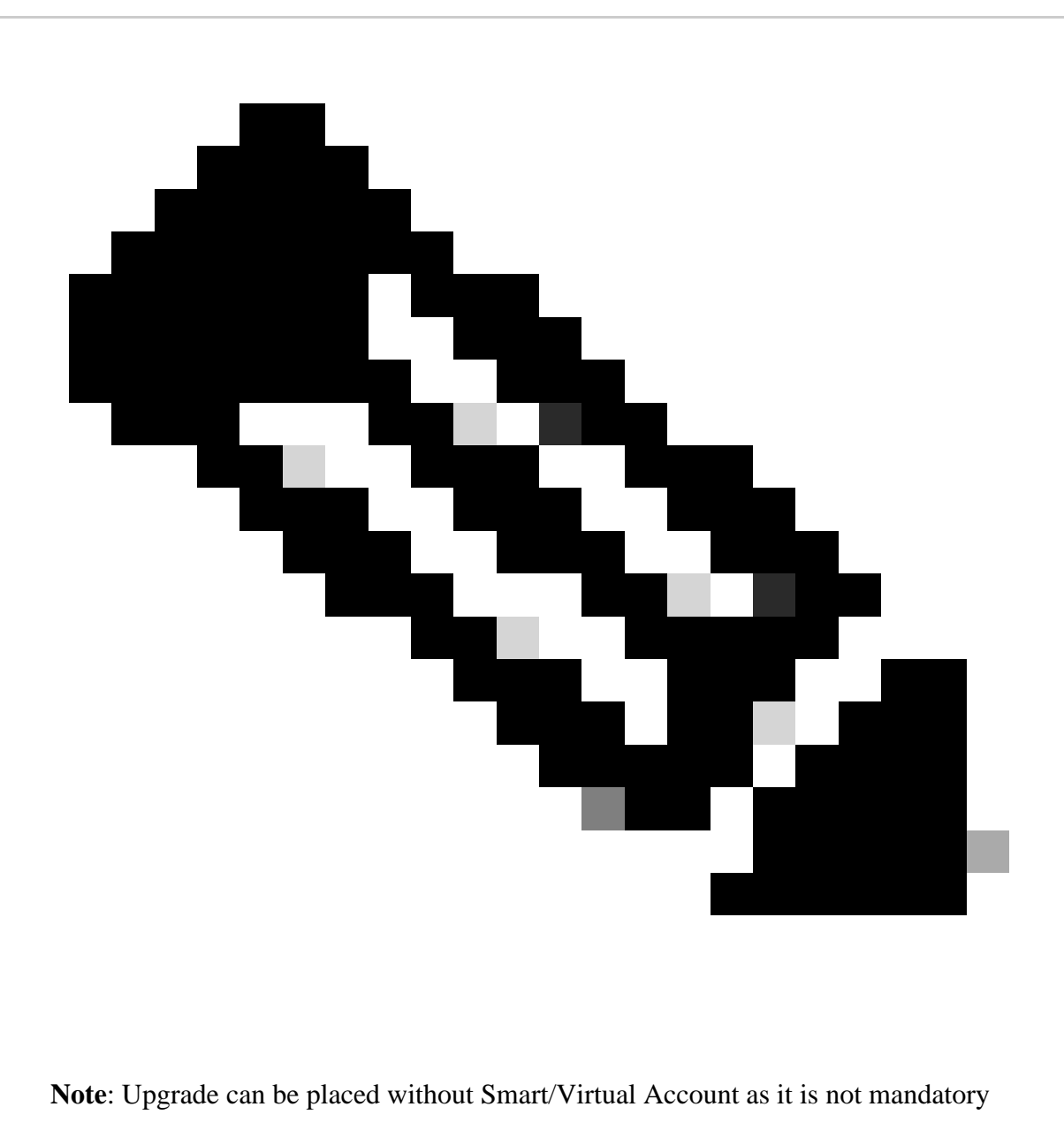

## **Upgrade License with a Smart Account (SA)**

Step 1: Login to [Cisco Software Central,](https://software.cisco.com/) with your Cisco.com account.

Step 2: Navigate to Manage Entitlements, then click on Access MCE, select Smart Account

Step 3: Click on Licenses.

Step 4: Click Version Upgrade to see all the licenses available for version upgrade.

Step 5: In the Create Order page you can:

- Apply filters to find the upgrades you want to purchase.
- Select product licenses to expand and get a detailed view.
- Update order quantity for the required product you would like to order.

Step 6: Click the pencil icon in the Order Virtual Account column to deposit ordered licenses to a VA.

Step 7: Click Proceed to Order to be taken to the Review Order page.

Step 8: In the Review Order page you can:

- Review summary of upgrades
- Enter the eDelivery email under the Order Details section. (Note: This is mandatory in order to receive your order confirmation.)

Step 9: Click Place Order to proceed to the DocuSign page.

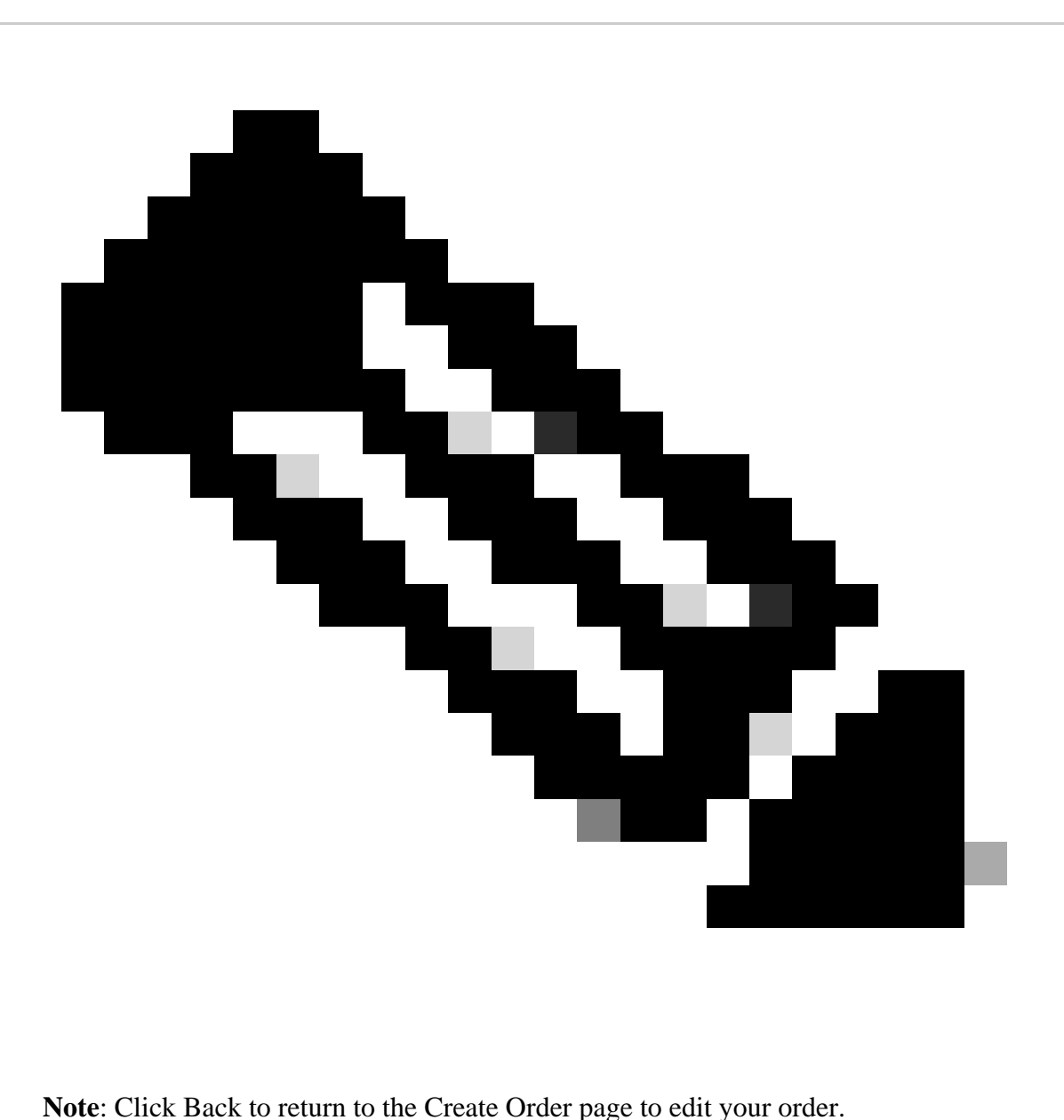

- Step 10: Click Continue to be taken to the document.
- Step 11: Review the document on the DocuSign page
- Step 12: Digitally sign the document.

Step 13: Click on Finish to display the Order Confirmation page.

Step 14: Click Done. (An email is sent to the eDelivery email address provided by you.)

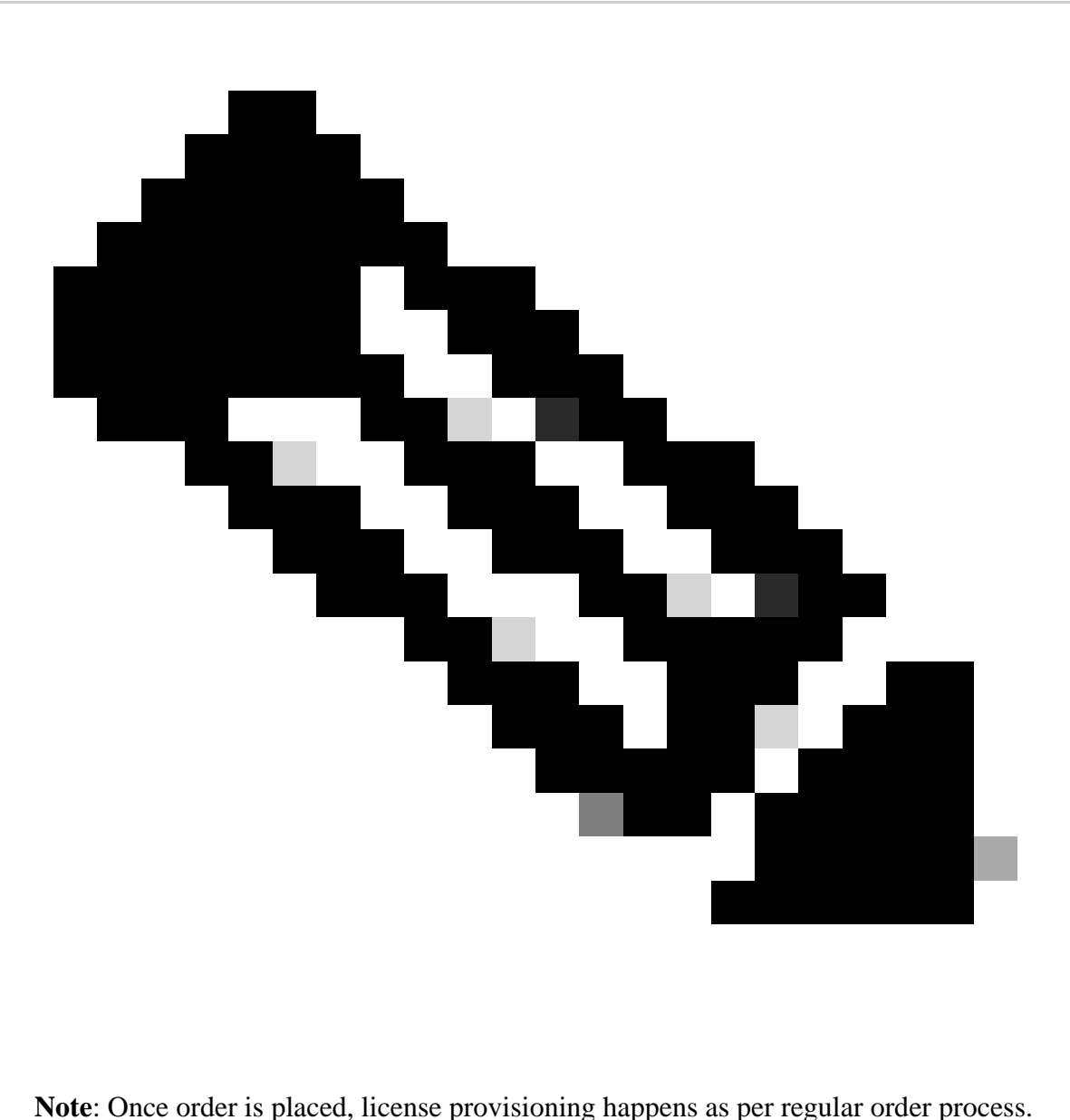

#### **Upgrade a License without a Smart Account**

- Step 1: Login to [Cisco Software Central,](https://software.cisco.com/) with your Cisco.com account.
- Step 2: Navigate to Manage Entitlements, then click on Access MCE
- Step 3: Select Proceed to the Portal without a Smart Account
- Step 4: Click on Licenses.
- Step 5: Go to Version Upgrade to see all the licenses available for version upgrade.

Step 6: Select contract number, click on Go to Version Upgrade

Step 7: In the Create Order page you can:

- Apply filters to find the upgrades you want to purchase.
- Select product licenses to expand and get a detailed view.
- Update order quantity for the required product you would like to order.

Step 8: Select SA/VA to which the licenses to be deposited, click Apply

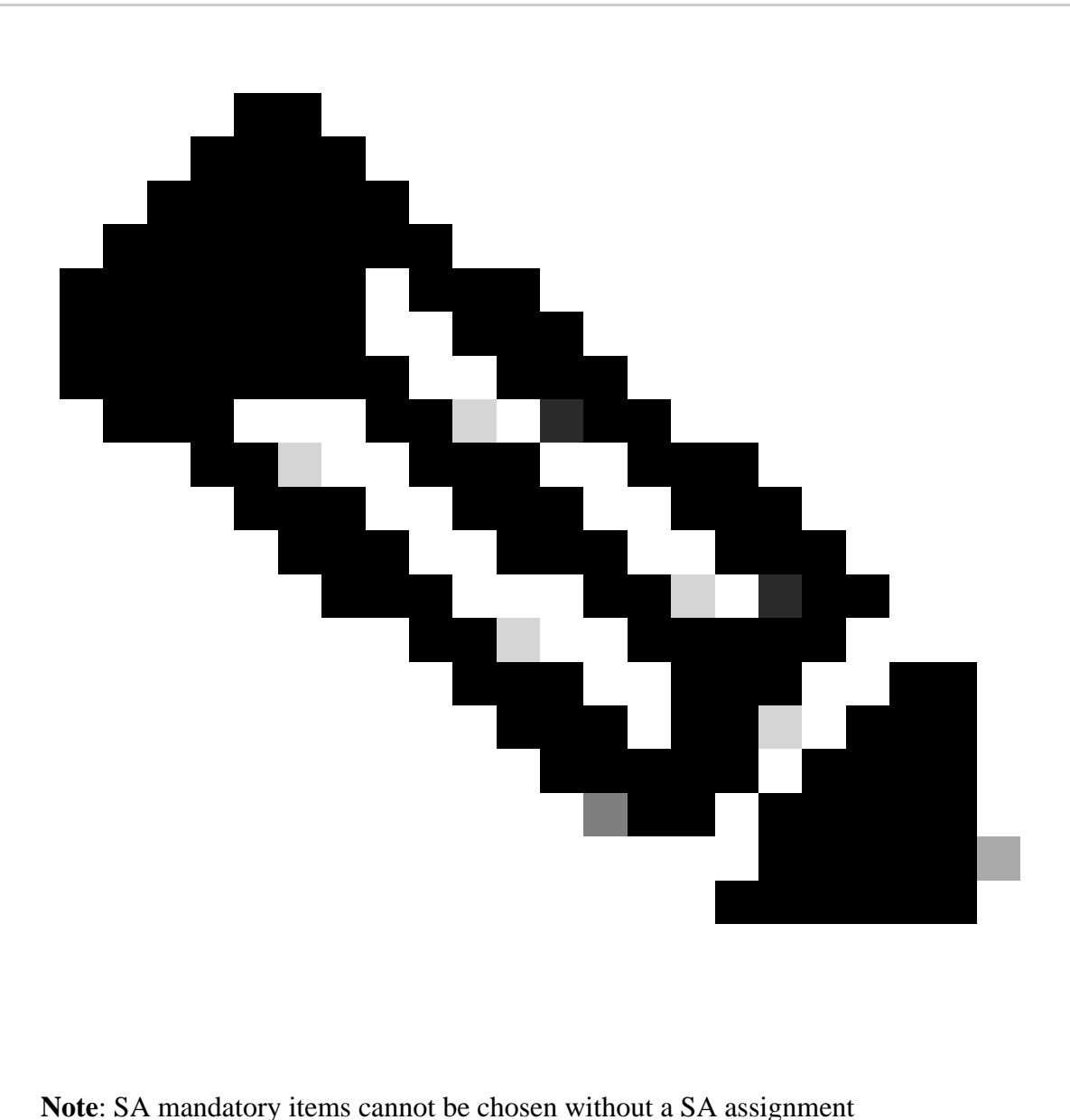

Step 9: Click Proceed to Order to be taken to the Review Order page.

Step 10: In the Review Order page, you can:

- Review summary of upgrades
- Enter the eDelivery email under the Order Details section. (Note: This is mandatory in order to receive your order confirmation.)

Step 11: Click Place Order to proceed to the DocuSign page.

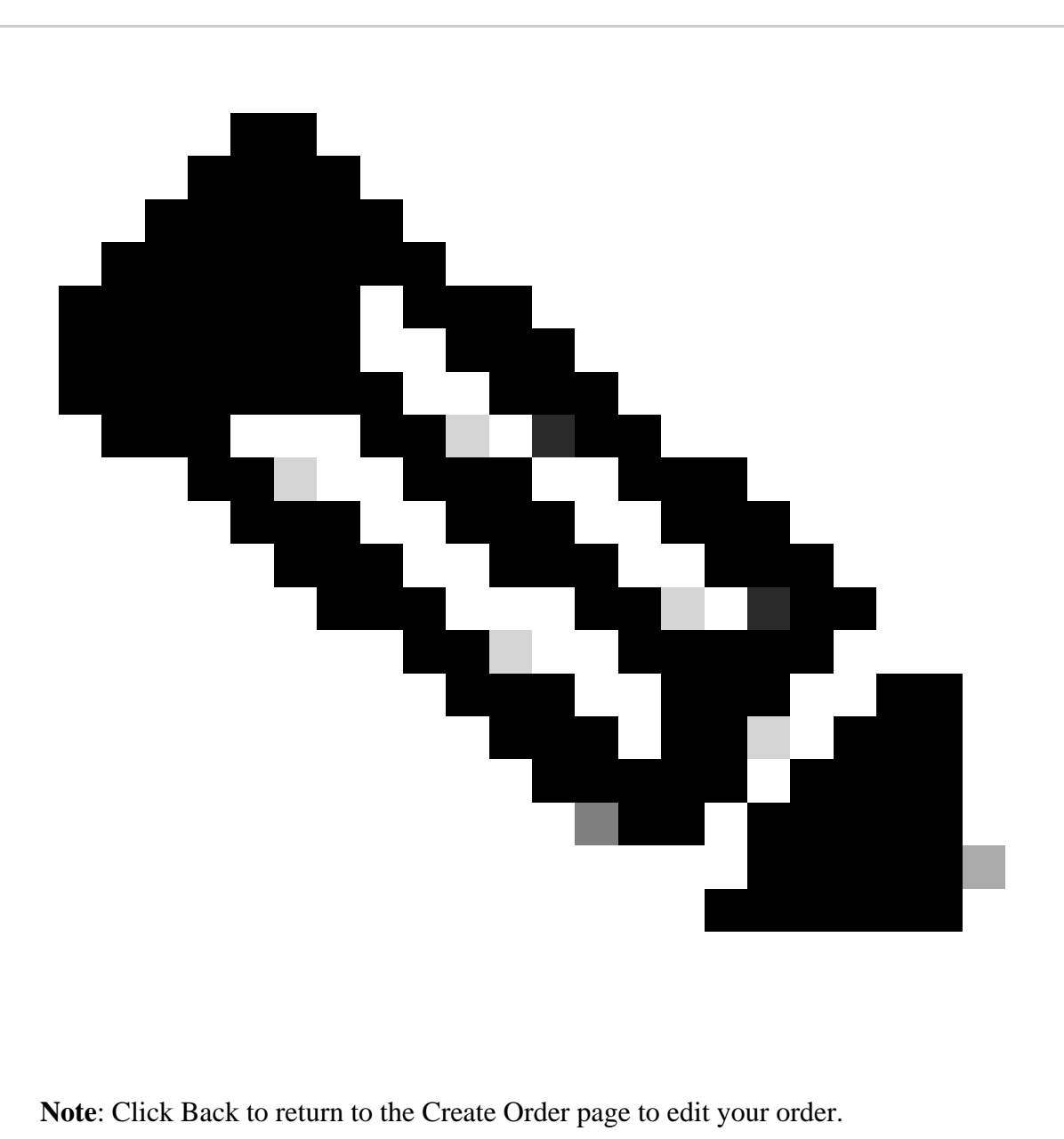

- Step 12: Click Continue to be taken to the document.
- Step 13: Review the document on the DocuSign page
- Step 14: Digitally sign the document.
- Step 15: Click on Finish to display the Order Confirmation page.
- Step 16: Click Done. (An email is be sent to the eDelivery email address provided by you.)

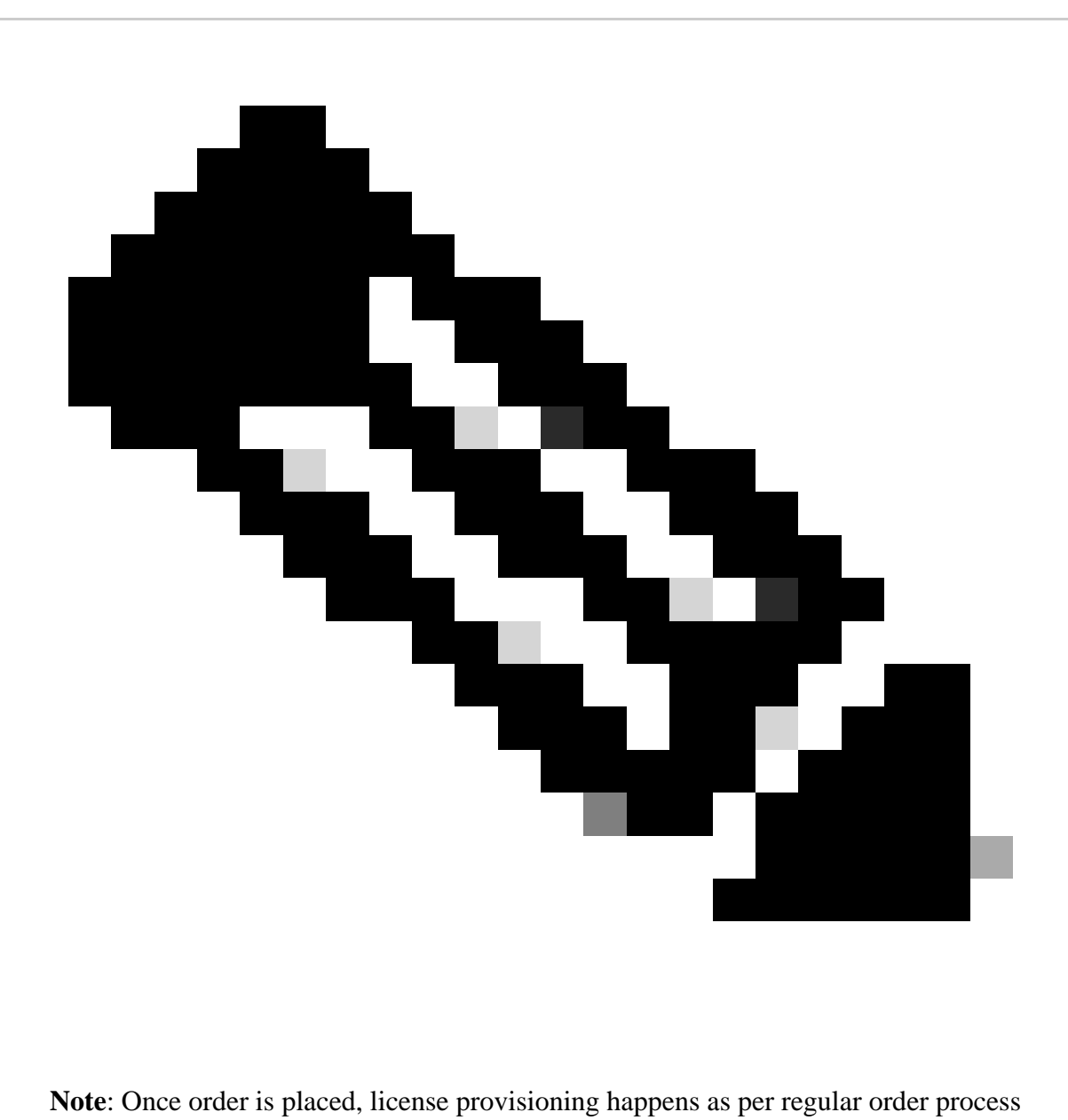

### **Troubleshooting**:

- 1. I'm not able to see any upgrades available in my view. Open a Licensing case at **Support Case** [Manager \(SCM\)](https://mycase.cloudapps.cisco.com/case?swl) using Software Licensing option.
- 2. I am getting an error when performing version upgrade. Open a Licensing case at **[Support Case](https://mycase.cloudapps.cisco.com/case?swl)** [Manager \(SCM\)](https://mycase.cloudapps.cisco.com/case?swl) using Software Licensing option.
- 3. I did not receive the confirmation email. Open a Licensing case at **[Support Case Manager \(SCM\)](https://mycase.cloudapps.cisco.com/case?swl)** using Software Licensing option.

If you experience an issue with this process, that you cannot address, please open a Licensing case at [Support Case Manager \(SCM\)](https://mycase.cloudapps.cisco.com/case?swl) using Software Licensing option.

For feedback on the content of this document, please submit [here.](https://app.smartsheet.com/b/form/b4046460ebdf4287bba6c3de30bd39b9)